# **Dashboard Navigation**

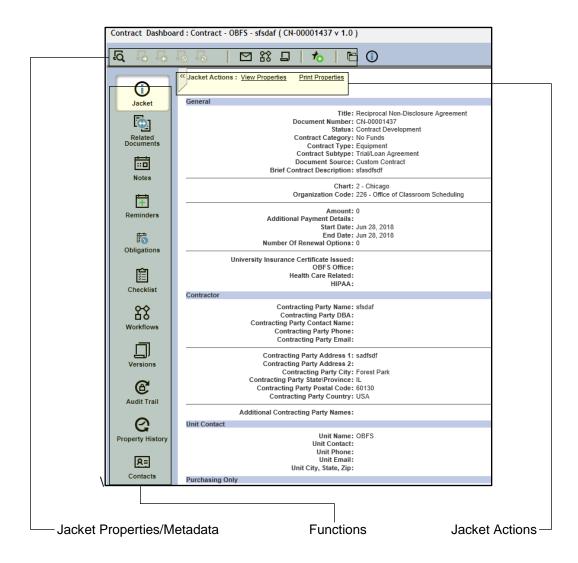

# **Opening Document Dashboard**

There are three ways to open a document's dashboard:

- 1. Right-click the document name and select **Dashboard**.
  - OR
- 2. Double-click the document name.
  - OR
- 3. Click the Open Dashboard icon.

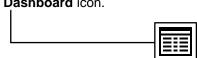

# 💶 🚥 🎰 🛘 University of Illinois System

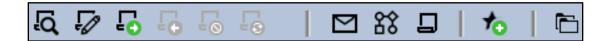

## Jacket Properties/Metadata

Upon opening, the document dashboard displays the jacket properties, also referred to as the document metadata. See the following pages for an explanation of each area.

### 1. Available Actions

- View: Displays a read-only version of the document.
- Edit: Checks out the document and makes it available for modification.
- Check Out: Assigns the document to the specific user and locks the document from editing by other users.
- Check In: Unlocks the document and returns the document to the cabinet. The document is now available to be edited by other users.
- Cancel Check Out: Returns the document to the cabinet and discards any changes made after the document was checked out. The document is now available to be edited by other users.
- **Version Using Original Template:** Creates a new version of the document from the original template.
- **Email:** Allows the user to send the document via email.
- Predefined Routing: The University of Illinois System does not use this feature.
- Ad Hoc Routing: Units do not use this feature.
- Add to Favorites: Adds a link to that document to user's Favorites tab.
- Auto File: Moves a document to a specific cabinet location as defined by its applicable autofile rule.

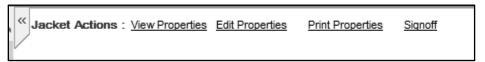

#### 2. Jacket Actions

- View Properties: Allows you to view the jacket properties (metadata).
- Edit Properties: Allows you to make changes to the jacket properties (metadata)
- Print Properties: Allows you to print the jacket properties (metadata)
- Sign off: The University of Illinois System does not use this feature.

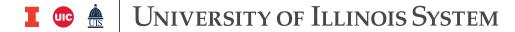

#### 3. Functions

- Jacket: Displays the metadata (jacket properties) of the document
- **Related Documents:** Displays other documents (amendments, attachments, supporting documentation, etc.) related to the contract.
- **Notes:** Can be added to a contract, or read and printed by others. IMPORTANT: Notes are read-only and once saved cannot be changed or deleted.
- Reminders: Remind of actions that are not material obligations of the contract (e.g. review a contract for renewal two months prior to the contract end date).
- Obligations: Remind of legal requirements of the contract (e.g. invoice due on a certain date).
- Checklists: Primary routing mechanism for contracts in the system (similar to the Contract Approval/Routing Form).
- Workflows: Displays ad hoc workflows, including their current status.
- **Versions:** Displays all versions of that contract, the date and time they were saved, and the name of the creator.
- Audit Trail: Captures every step in the contract's life cycle, as well as detailed information about the date, time, and performer.
- **Property History:** Shows a guick comparison of jacket properties (metadata) and any changes made to the metadata between versions.
- **Contacts:** The University of Illinois System does not use this feature.

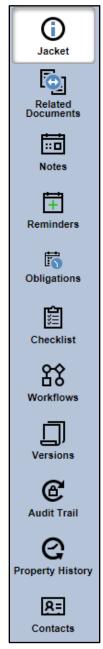